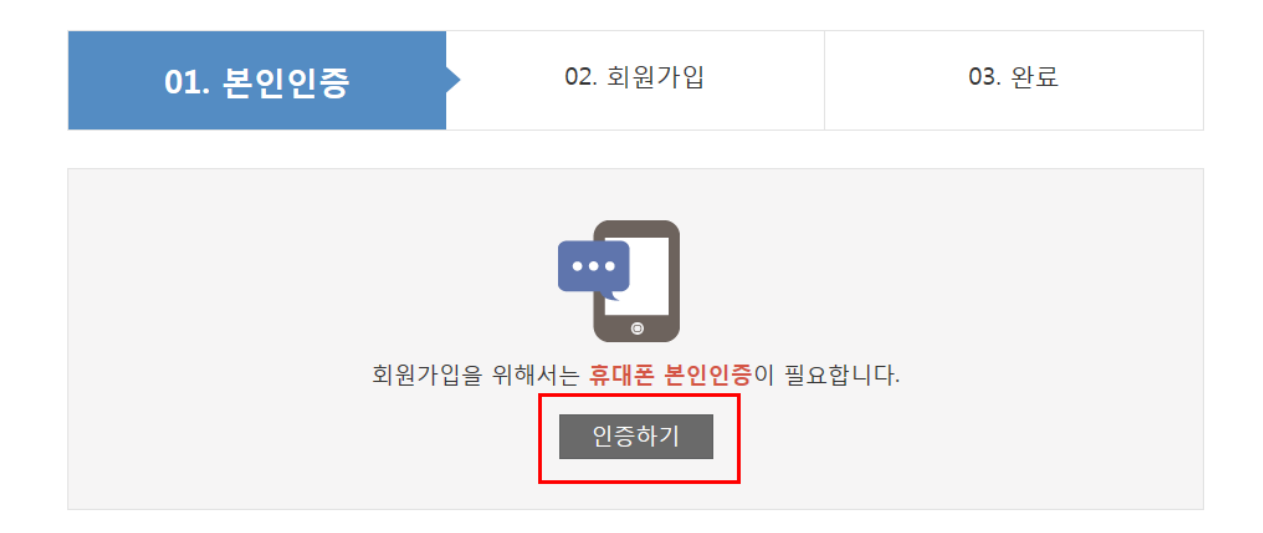

회원가입

STEP 01

시험일정

■한국ATC센터

시험일정

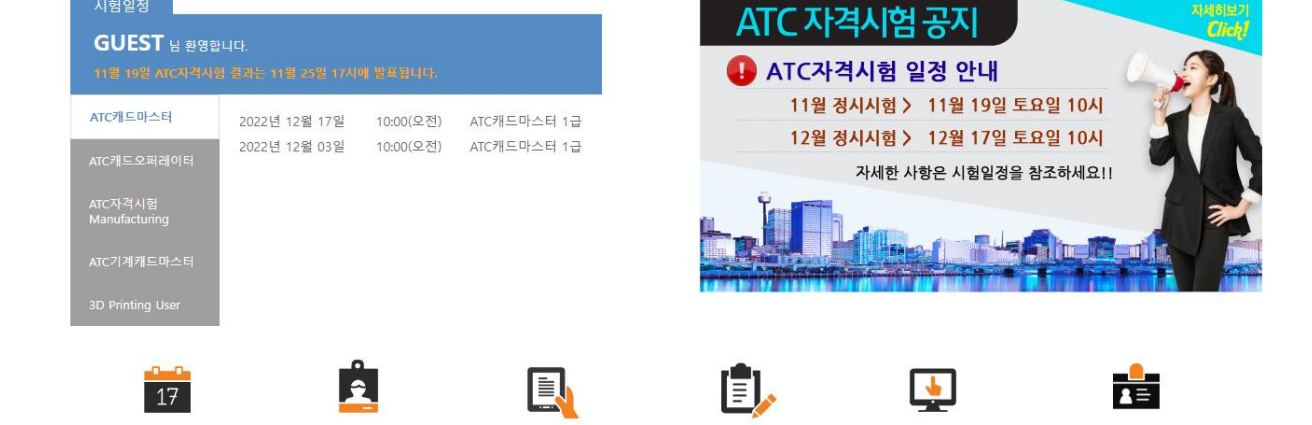

STEP 04

시험보기

**1. 홈페이지 상단의 회원가입을 클릭합니다.**

**2. 본인인증을 위해 [인증하기]를 클릭합니다.**

STEP 02

시험접수

시험접수

시험소개

STEP 03

접수확인

로그인 회원가입 고사장업무 감독관업무 SEARC

시험정보

STEP 05

결과확인

 $| \alpha |$ 

STEP 06

자격증신청

 $=$ 

고객센터

**3. 본인의 명의가 등록된 이동통신사를 선택합니다.**

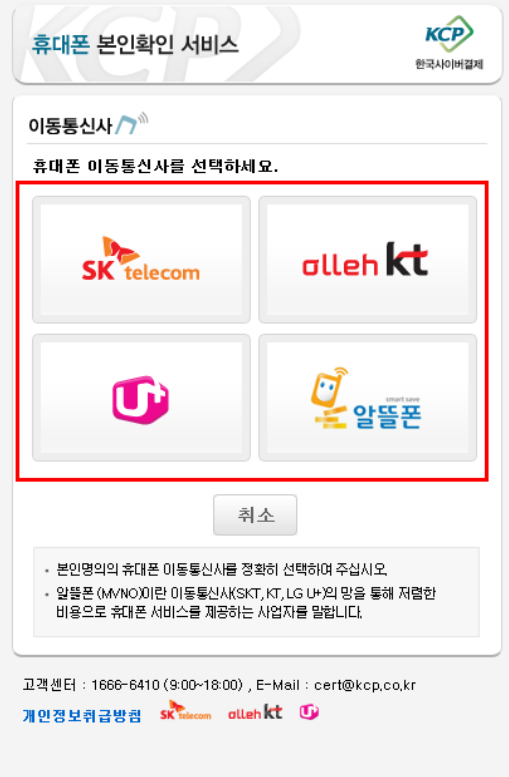

- **4. 전체 약관을 확인 후 [전체약관에 동의합니다.]를 체크합니다.**
- **5. 본인명의의 휴대폰전화번호, 이름, 생년월일, 성별을 기입 후 [다음]을 클릭합니다.**

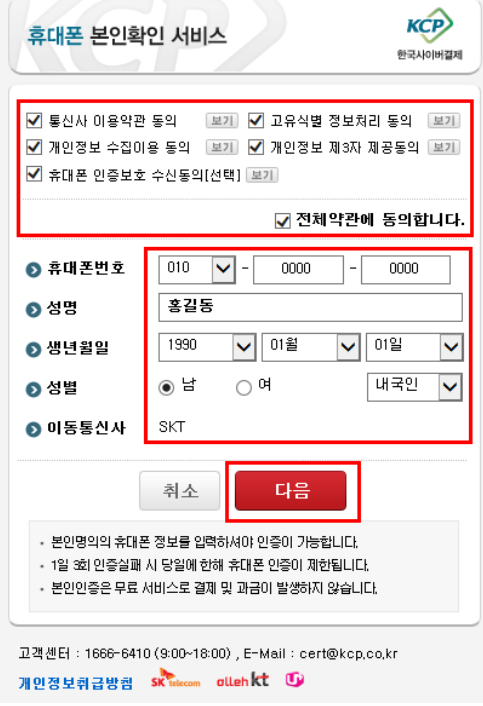

**6. 보안문자 입력 후 [다음]을 클릭하면 본인의 휴대폰으로 인증번호가 발송됩니다.**

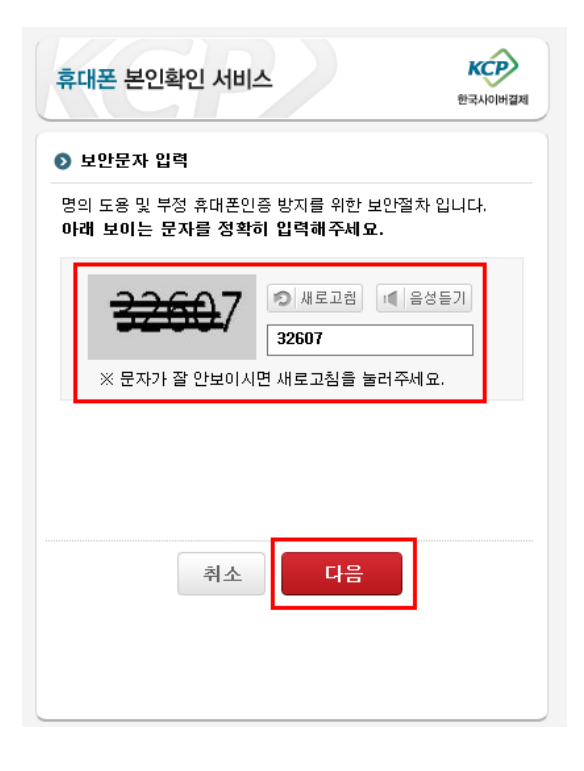

#### **7. 휴대폰으로 받은 인증번호를 입력하면 본인인증 단계가 완료됩니다.**

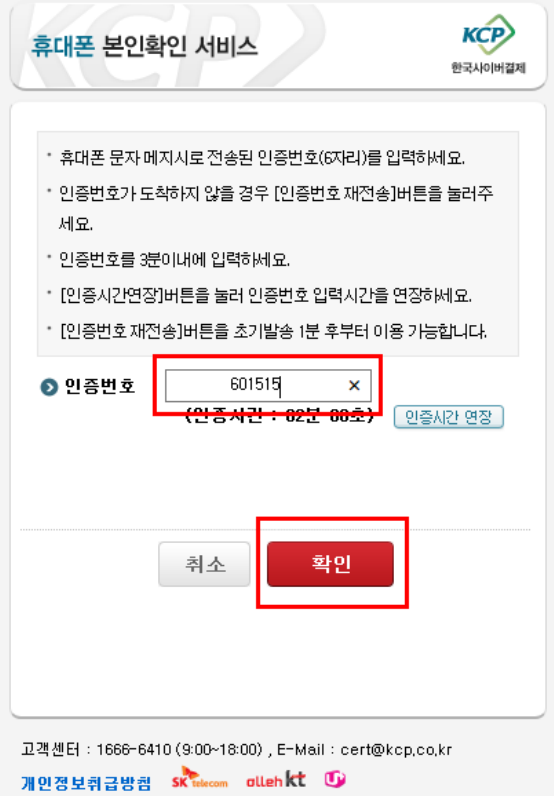

## **8. 2단계 회원가입에서는 이용약관과 개인정보보방침을 확인 후에 동의합니다를 체크한 후 회원 정보를 입력합니다.**

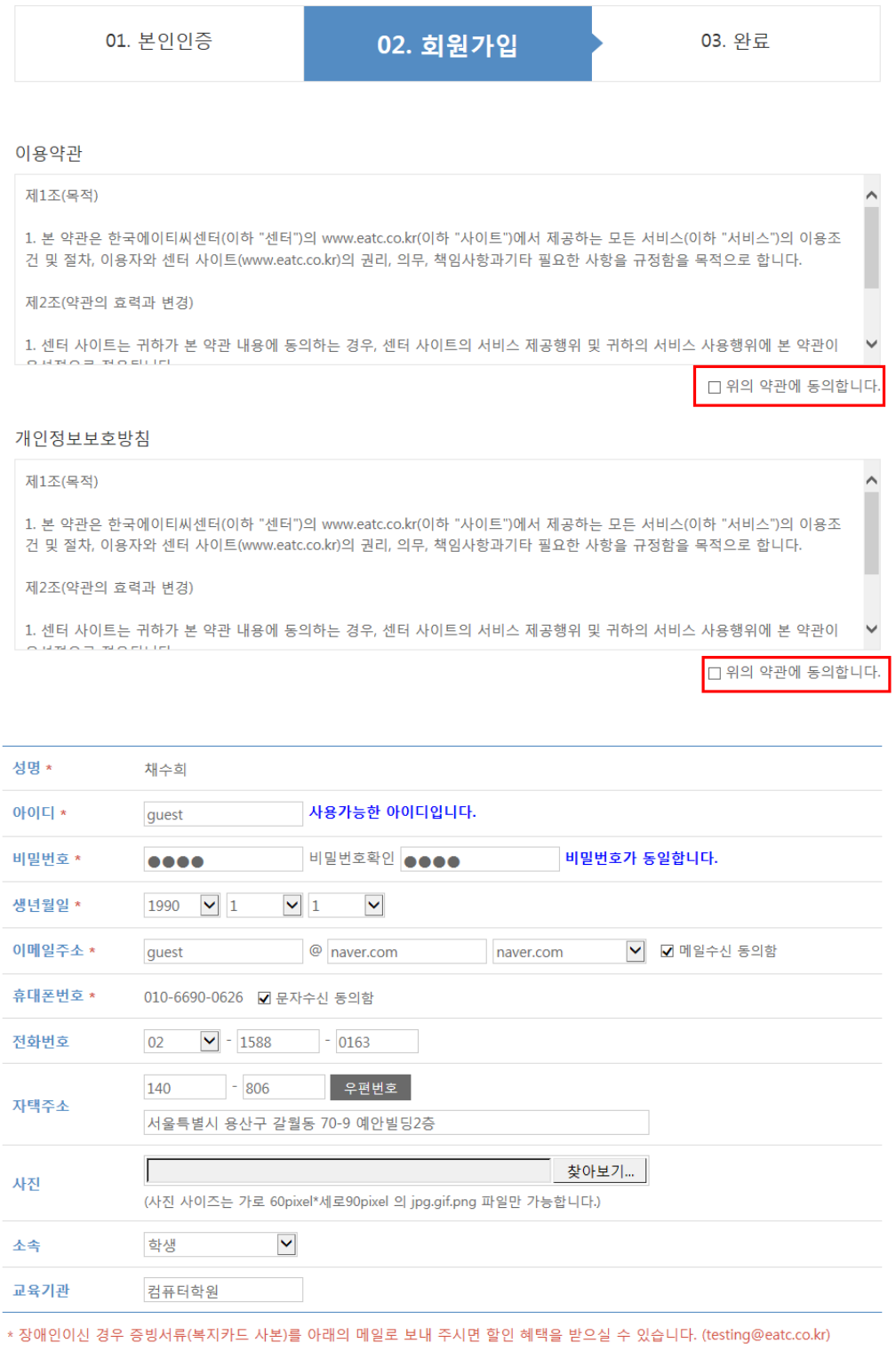

확인 취소

- Σ3 웹 페이지 메시지 저장 완료되었습니다. 확인
- 회원가입

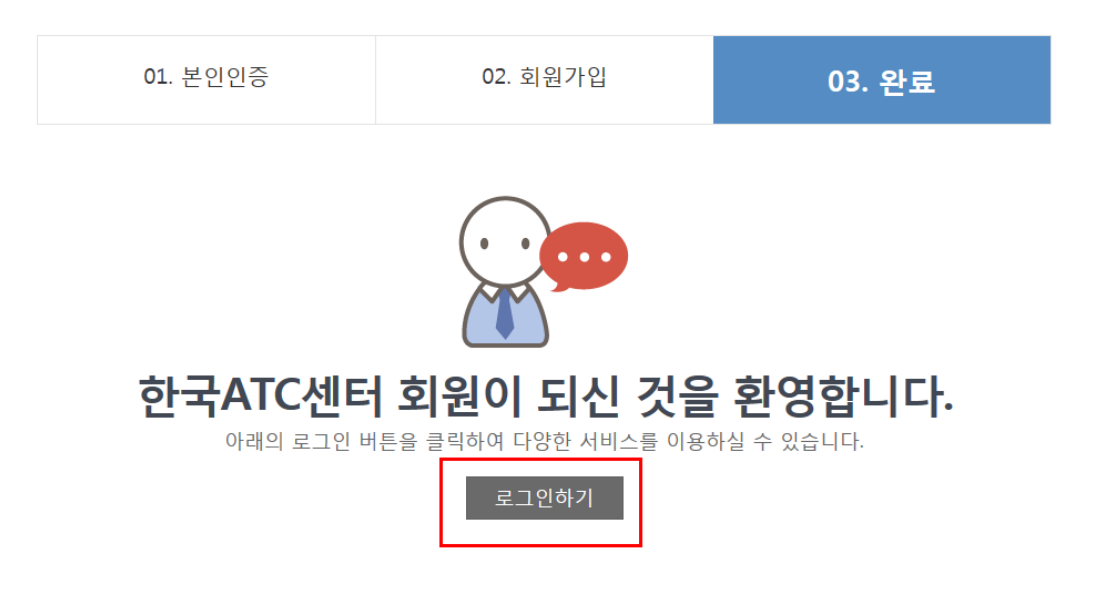

**구)시험 사이트 시험정보 가져오기**

- **1. 2014년 11월 1일 이전에 시험을 진행하신 분들은 자격증 발급, 1급시험 접수를 진행하시 기 위해서는 시험결과를 업데이트해야 합니다.**
- **2. [www.eatc.co.kr](http://www.eatc.co.kr/) 사이트에 접속 후 마이페이지>시험정보페이지로 이동합니다.**
- **3. 시험 정보 하단에 구)시험결과 가져오기 하단의 가져오기 버튼을 클릭하면 업데이트됩니 다.**

구) 시험결과 가져오기 (과거 시험응시 내역을 가져올 수 있습니다.)

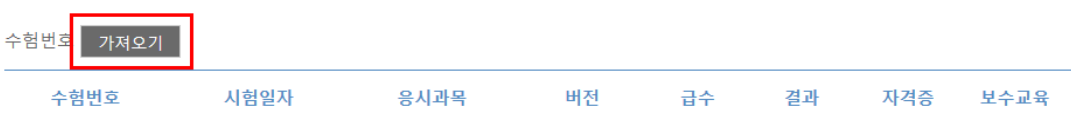

**9. 저장 완료 메시지를 확인하면 아래와 같이 가입이 완료됩니다.**

## **시험 접수 안내**

# **1. [www.eatc.co.kr](http://www.eatc.co.kr/) 사이트에 접속 후 메인 페이지에서 [STEP 1 시험일정]을 클릭합니다.**

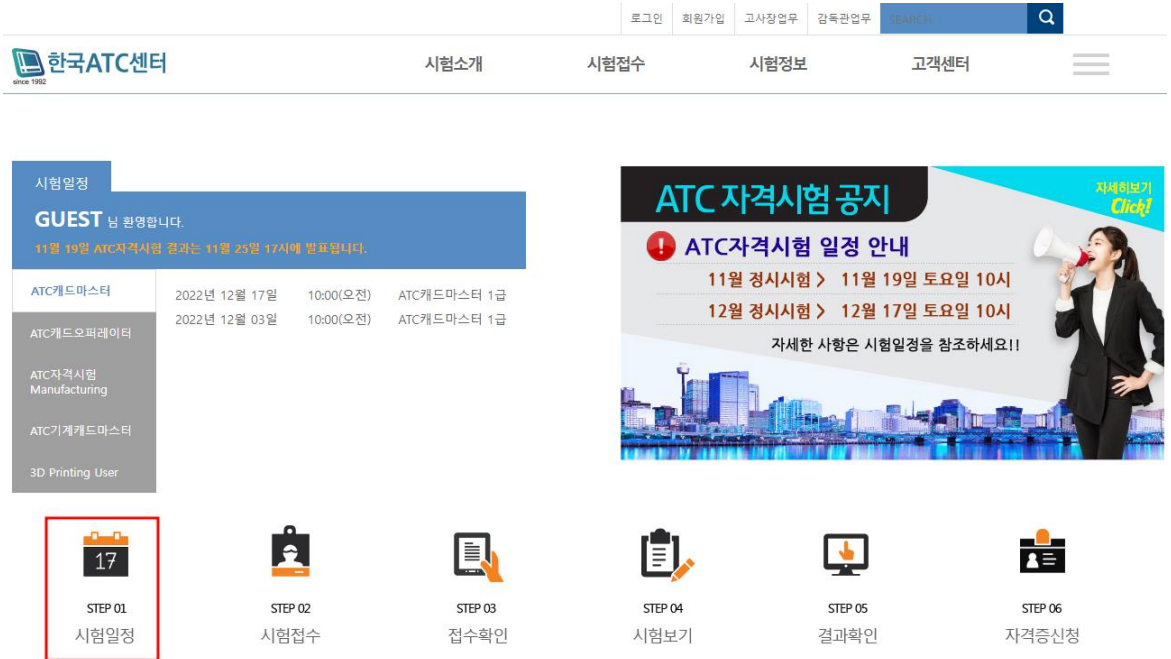

## **2. 시험 일정을 확인 후 접수하고자 하는 고사장을 선택하고 [접수하기]를 클릭합니다.**

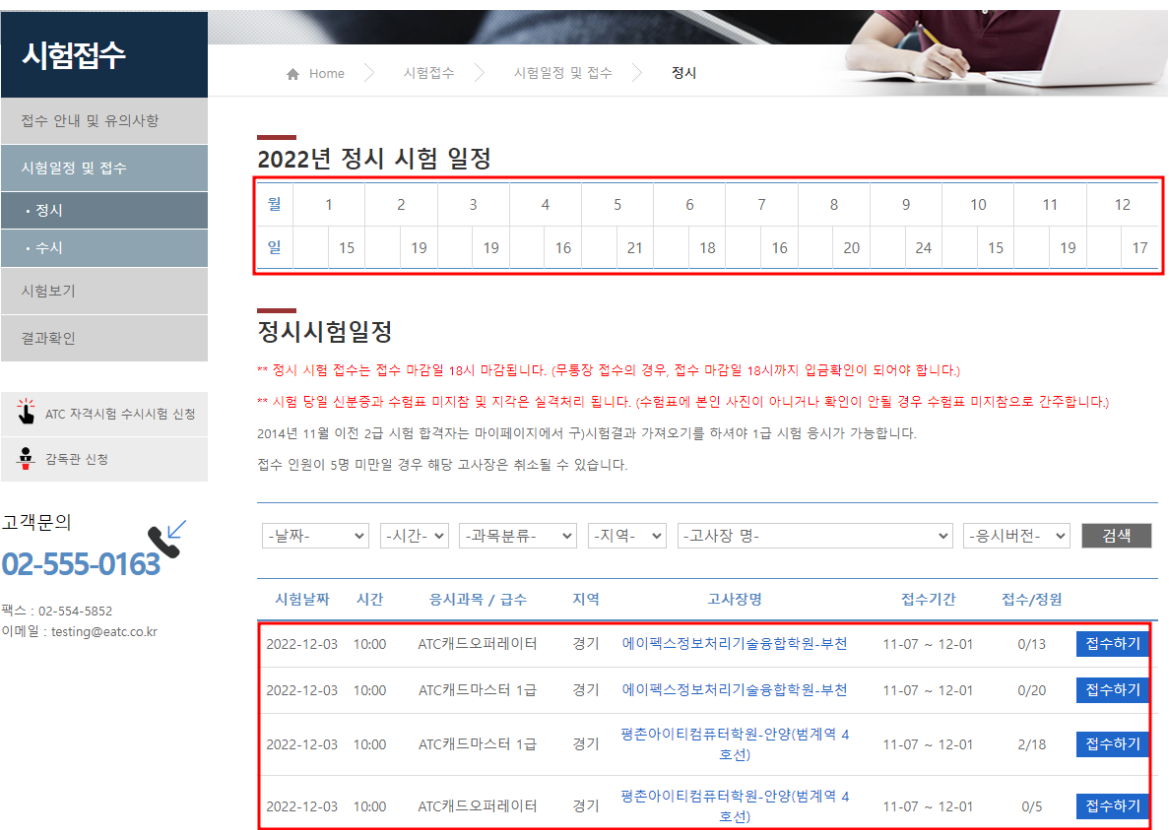

## **3. 지역과 고사장을 확인 후 버전과 응시 급수를 선택하여 결제하기를 클릭합니다.**

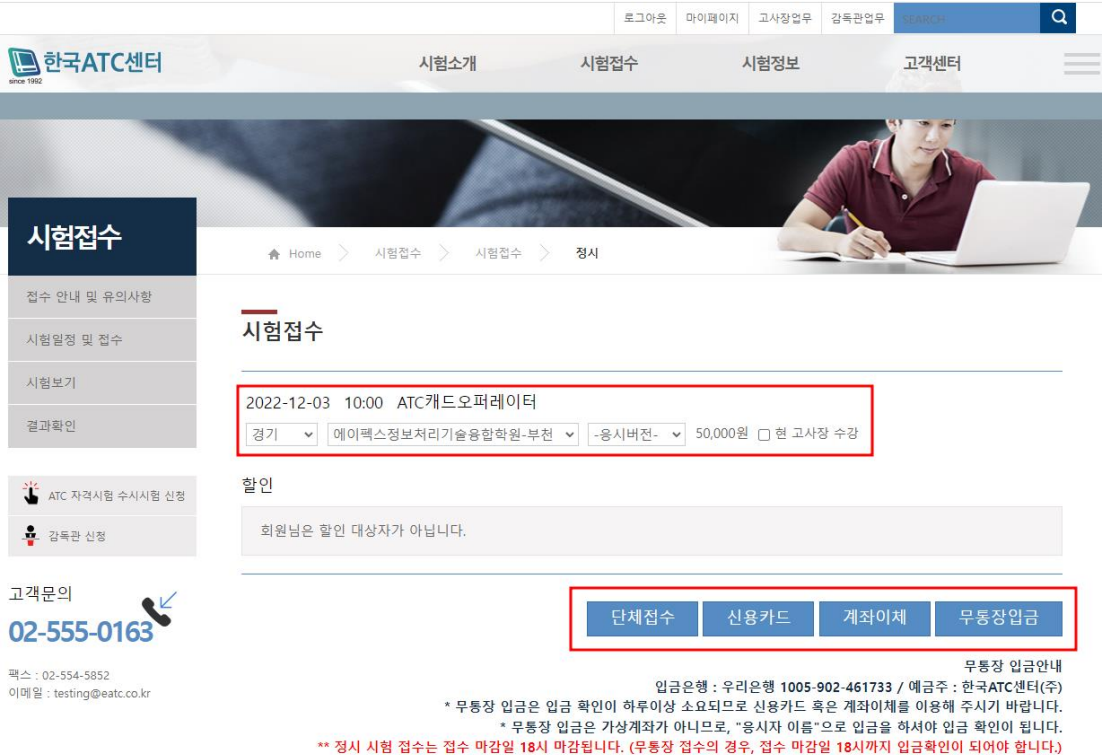

4. **한국사이버결제(KCP) 창이 나오면 전자금융거래 이용약관, 개인정보의 수집 및 이용안내, 개인정보의 제공 및 위탁안내 [동의합니다]를 체크하고 [다음단계]를 클릭합니다.**

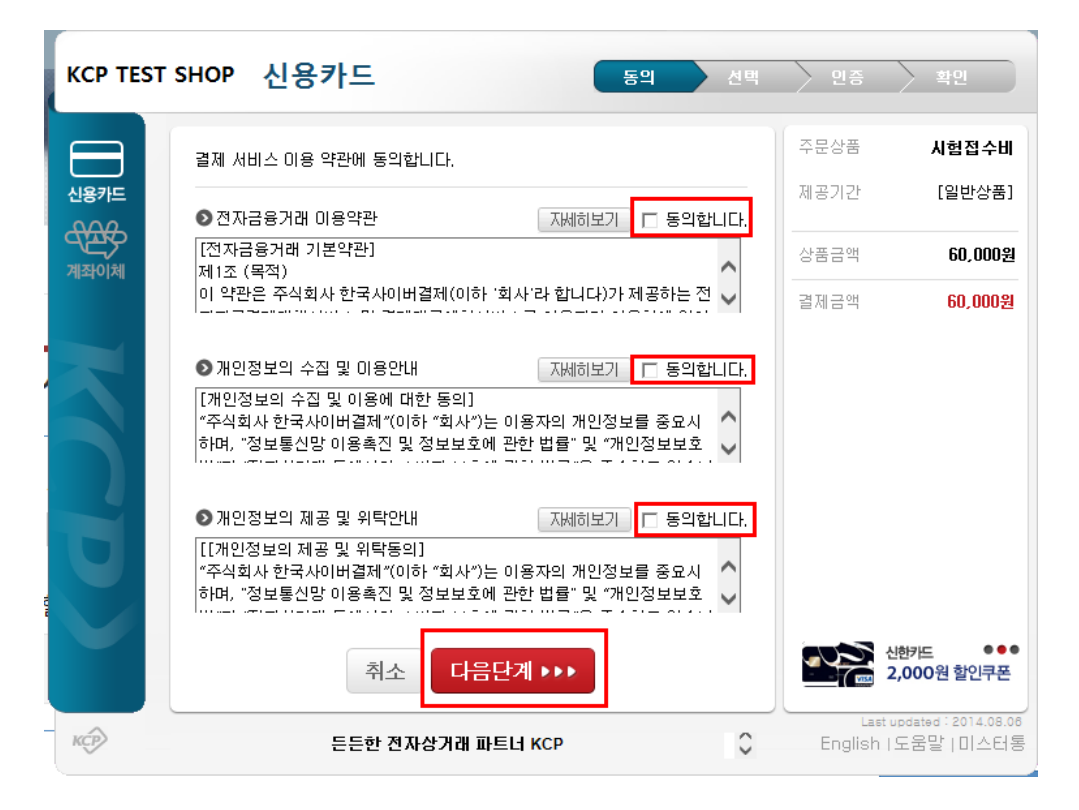

- **5. 원하시는 결제 방식 [신용카드/계좌이체]를 선택합니다.**
	- **A. 신용카드 결제 방법**
		- **i. 원하시는 카드를 선택하고 할부선택을 한 후 다음단계 클릭합니다.**
		- **ii. 카드사에 맞는 결제 방식을 선택하여 결제를 진행합니다.**
	- **B. 계좌이체 결제 방법**
		- **i. 계좌 정보 입력**
		- **ii. 보안카드 정보 입력**
		- **iii. 보안 인증서 확인**
- 6. **결제 완료 후 아래 메시지의 [확인]을 클릭하면 마이페이지의 결제관리로 이동하며 결제 한 내역을 확인하실 수 있습니다.**

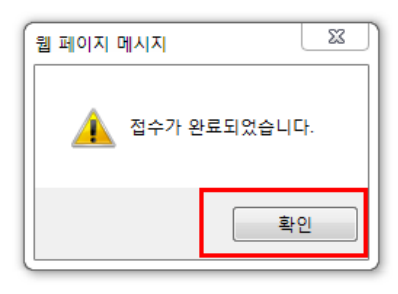

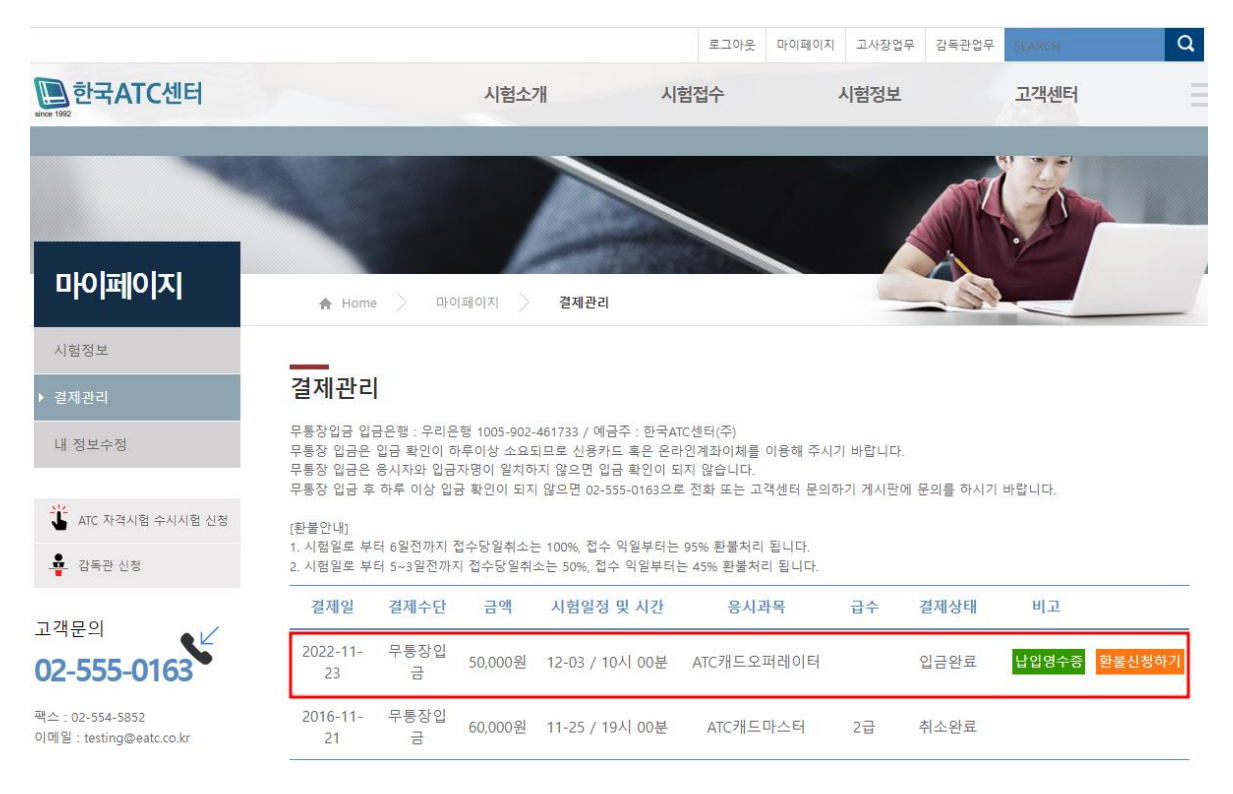

**7. 접수한 시험 정보는 좌측 메뉴에서 마이페이지 > 시험정보 페이지에서 확인 할 수 잇습 니다.**

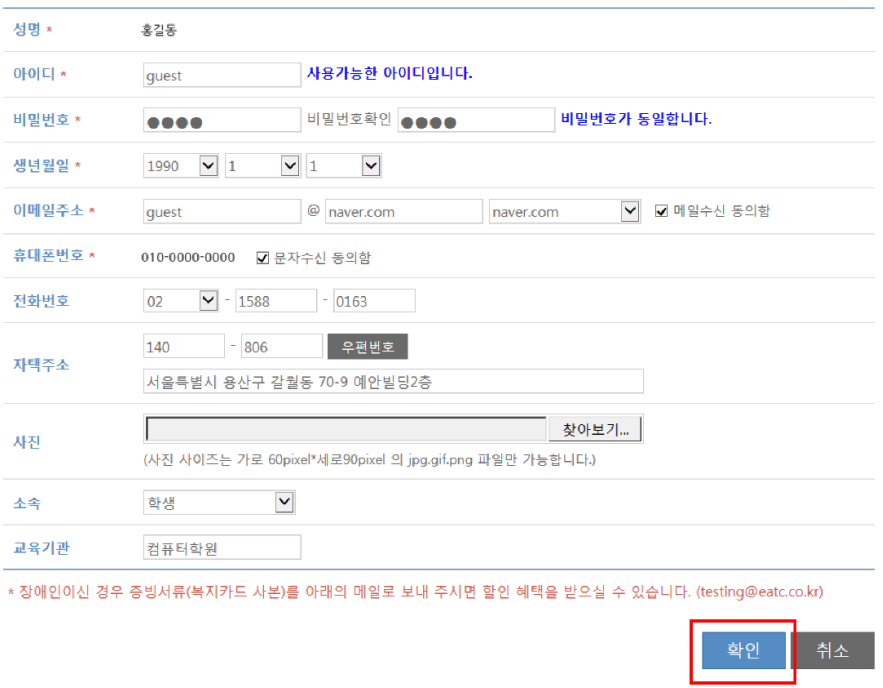

**8. 시험정보에서 수험표 메뉴의 [출력]을 클릭하면 수험표를 확인하실 수 있으며 출력 가능 합니다.**

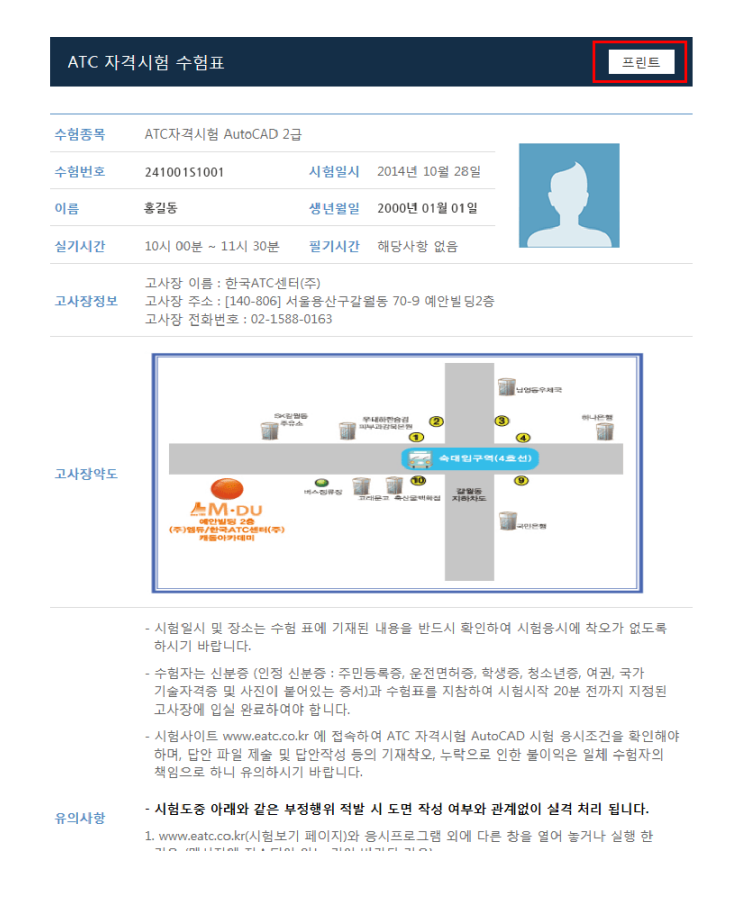

### **시험 보기 안내**

#### **1. 회원 로그인 후 시험 접수 > 시험 보기 메뉴를 클릭합니다.**

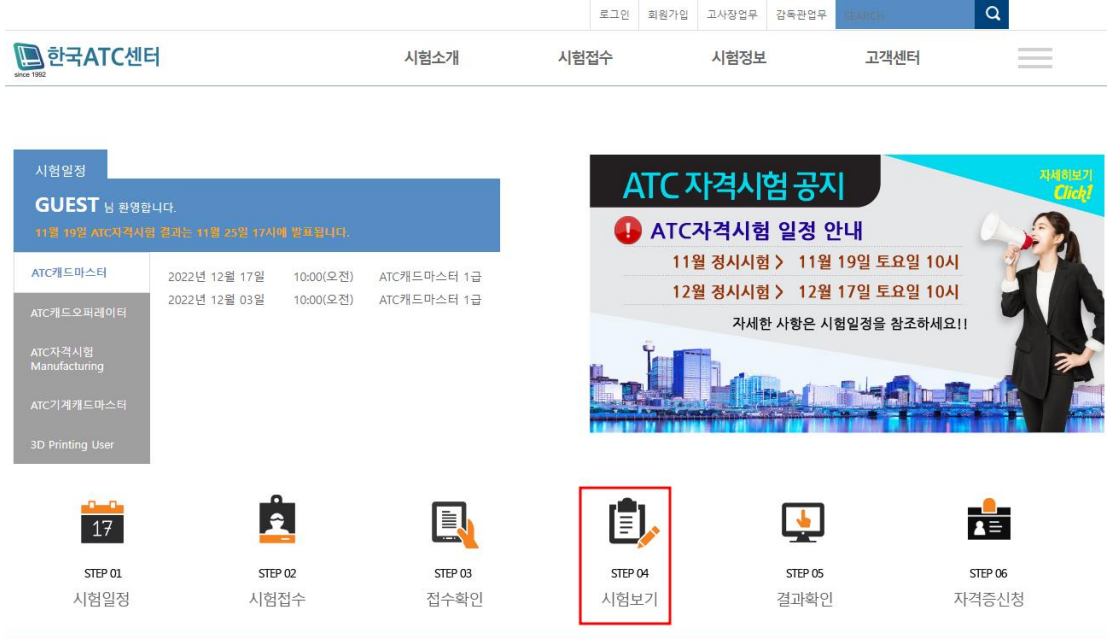

**2. 응시자 본인의 수험번호와 감독관이 안내해주는 인증코드를 입력하고 [시험보기]를 클릭 합니다.**

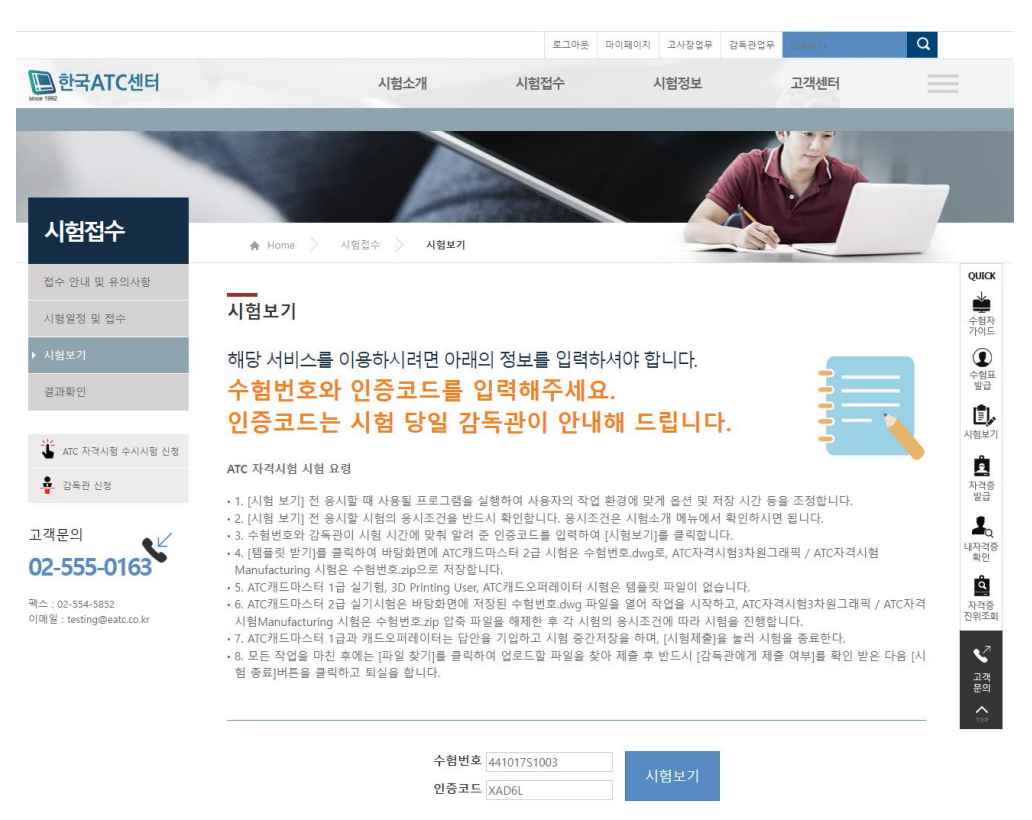

**3. 시험 보기 창에서 우측 메뉴의 응시조건 확인을 클릭하고 확인합니다.**

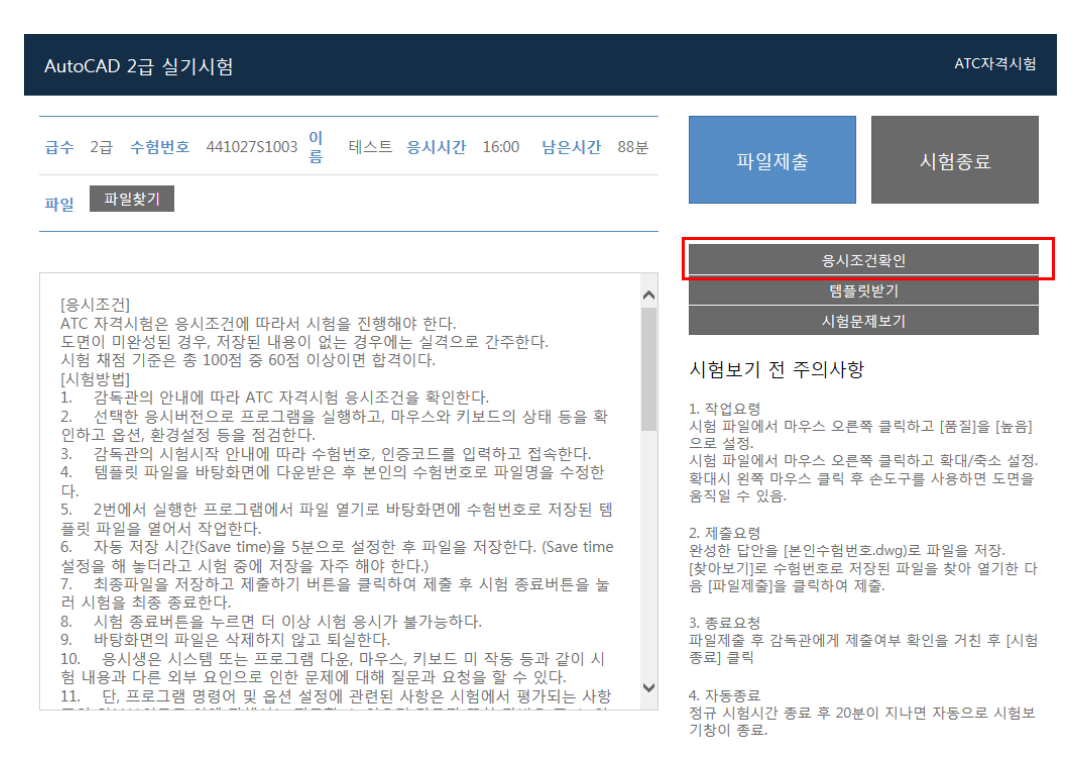

**4. 시험 보기 창에서 우측 메뉴의 템플릿 받기를 클릭하고 바탕화면에 저장합니다.**

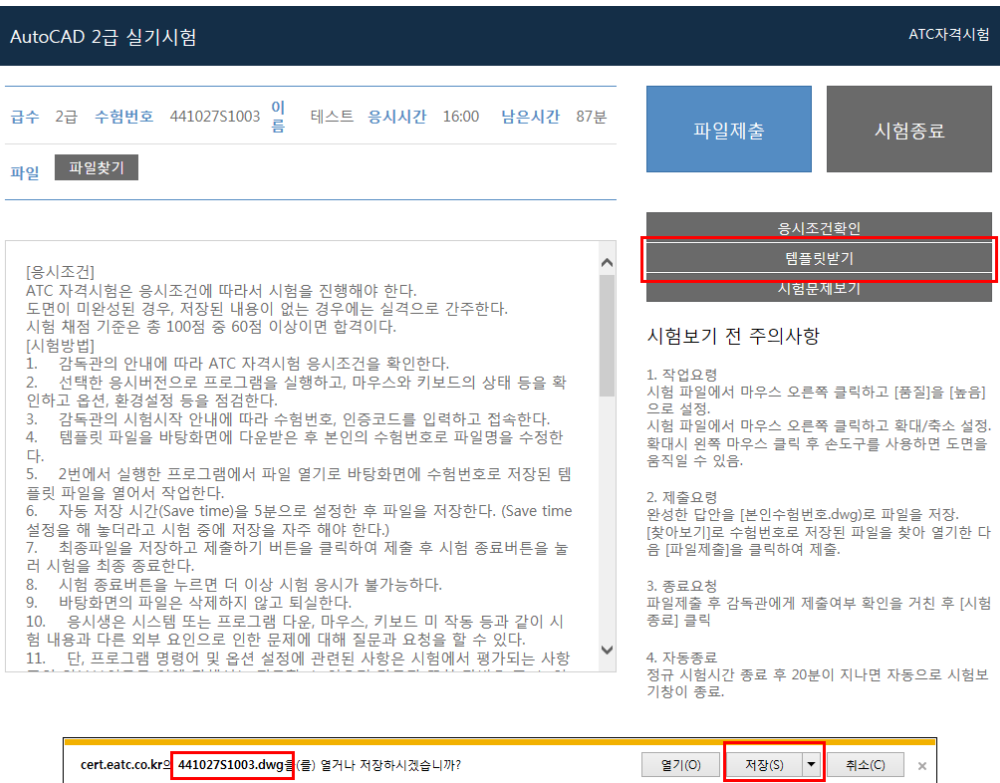

**5. 시험 보기 창에서 우측 메뉴의 시험문제 보기를 클릭하고 시험을 시작합니다.**

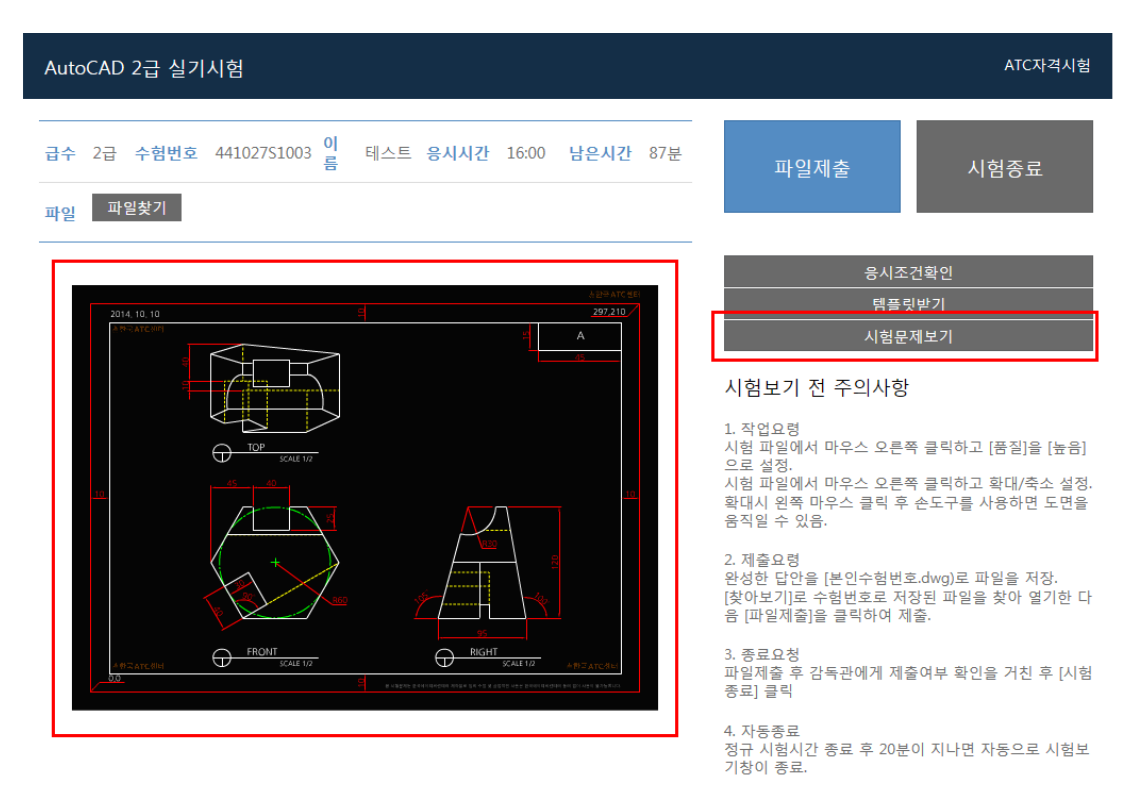

**6. 답안파일의 작성이 완료되면 파일 찾기 버튼을 클릭하여 답안 파일 제출합니다.**

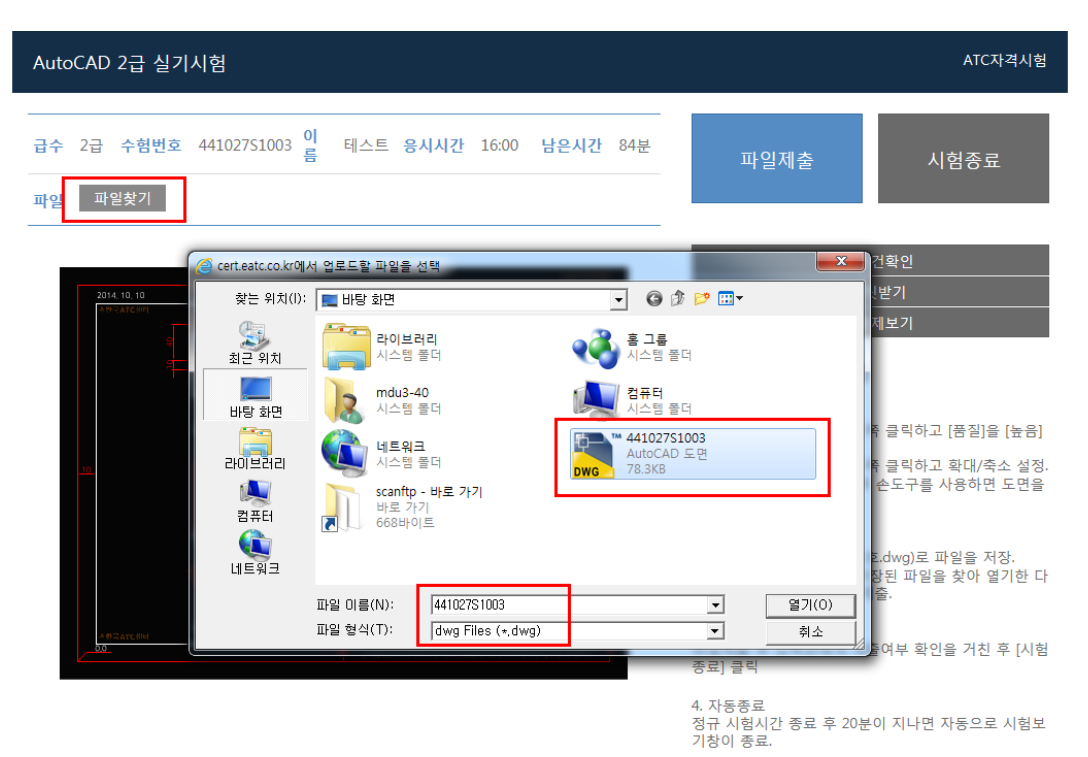

**7. [파일제출]을 클릭하면 응시자의 파일명과 용량이 표시됩니다.**

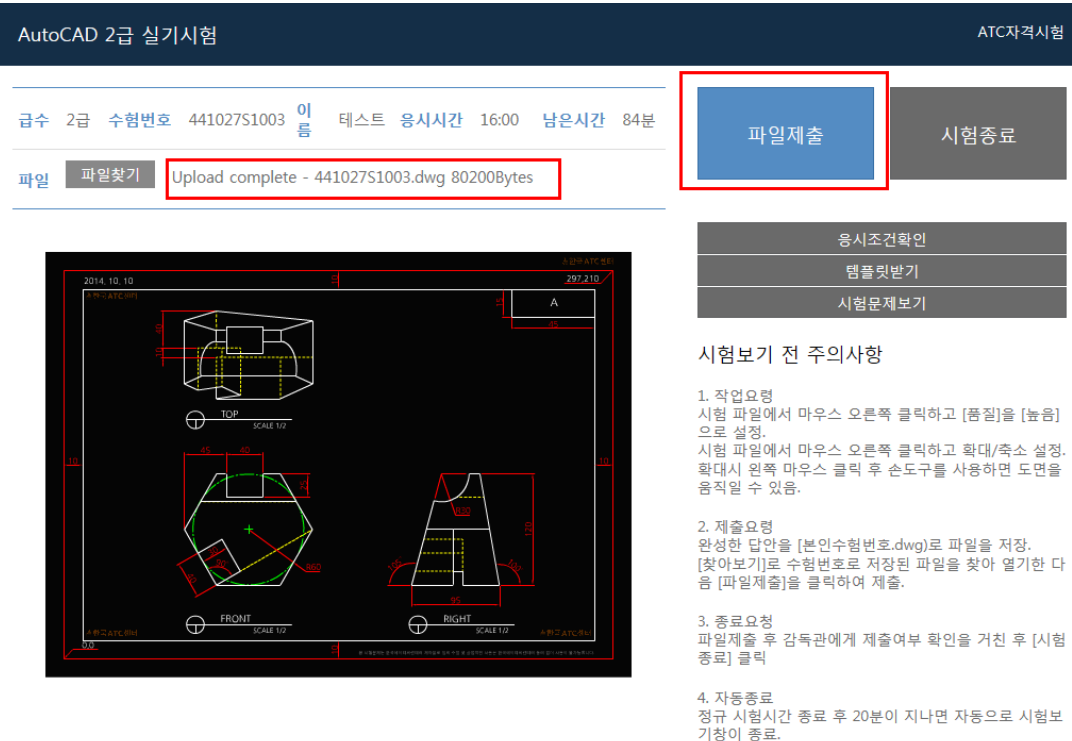

# **8. [시험 종료] 버튼을 클릭하면 시험이 종료됩니다.**

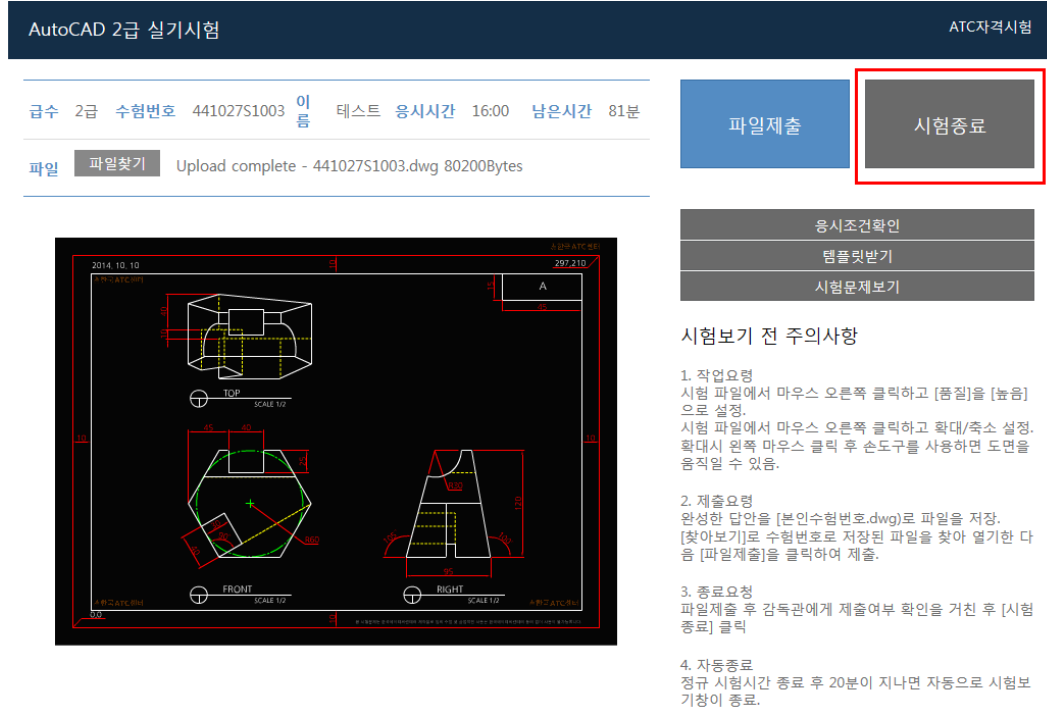